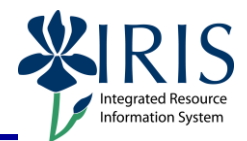

**Process:** Use transaction PA40 to enter a University of Kentucky, hospital/Healthcare, new hire in IRIS. This transaction consists of entering basic personal and job-related information for the employee, such as their name, SSN, birth date, address, position number, base pay, etc.

\*\***Be sure to have the completed/signed I-9 form in hand before processing this transaction!**

**\*\*The entry of the new hire action is what triggers the creation of an employee's Link Blue account and e-mail address.**

**NOTE:** If the employee has worked at the University in the past, use the Rehire/Reinstate Action (QRC available on the IRIS myHelp web site).

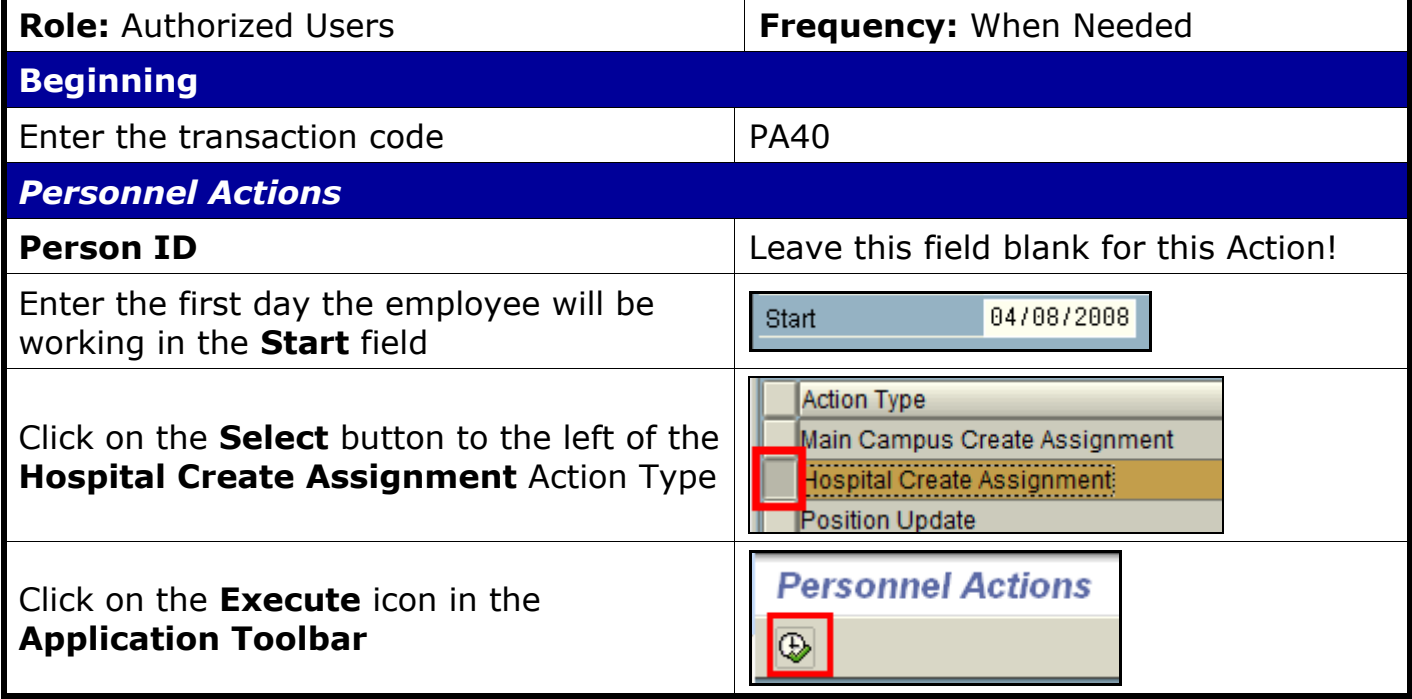

1

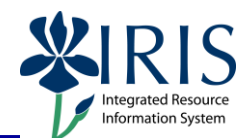

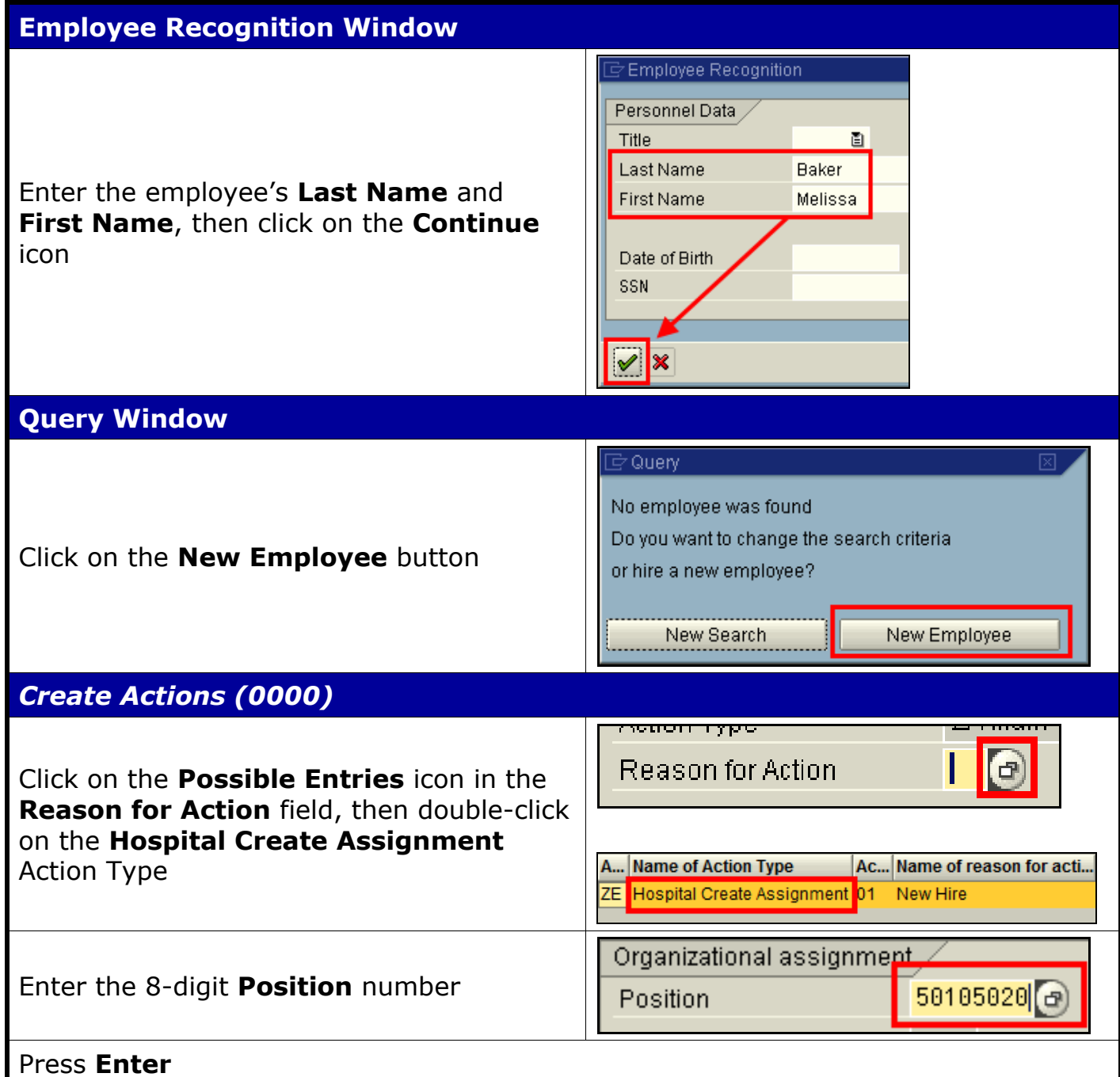

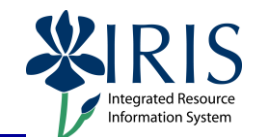

#### **Information Window** When the **Information** window appears, click on the **Continue** icon Information Default values are used by the position Many of the position's attributes will be brought into the employee's master data record, and you will see this information V D displayed on various infotypes as you go through this Action. *Create Actions (0000)* Infotype Edit Goto Extras System Click on the **Save** icon 4 回 Ø 圁 *Create Personal Data (0002)* Enter the employee's **Last name**, **First name** and **Middle name as seen on the employee's Social Security card!** Last name Baker First name Melissa Use the **Suffix** field to enter Jr., Sr., I, II, Middle name S. etc. Suffix 圁 Name **Note:** Please use proper capitalization when entering this information. How it is entered here is how it will be displayed on the employee's paystub, W2, etc.! HR data Enter the employee's Social Security 777-03-0001 **SSN** Number (**SSN**) and **Birth date** 05/18/1975 Birth date Gender, Click on the appropriate radio button to <sup>O</sup>Female  $\bigcirc$  Male select the **Gender** Press **Enter** Infotype Edit Goto Extras System Click on the **Save** iconØ ◁Ю Ò

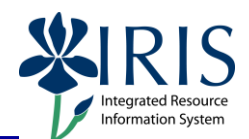

#### **List of Students matching employee Data Window**

**DO NOT CLOSE THIS POP-UP WINDOW by clicking on the X in the upper-right corner!** Doing so will give the employee an invalid Person ID (i.e. "?\_11046666"). If this happens, you will need to contact HR Compensation to have the action deleted, and then you will have to do the entire action again.

If any matches are found and the correct student record is listed, double-click on the Student ID and it will assign that number as the Person ID in HR.

If any matches are found but the correct student record is NOT listed, click on the **New Student** button and it will create a new record.

dditional Identific

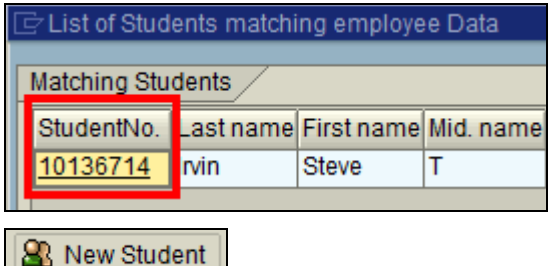

OR

If you know that there SHOULD be a student record listed, click on the **Search Student** button at the bottom, change the search criteria, and click on the **Find** icon.

If no matches are found (blank list), you will still get this window. Then either choose **New Student** – OR – **Search Student**, adjust the information, and start again.

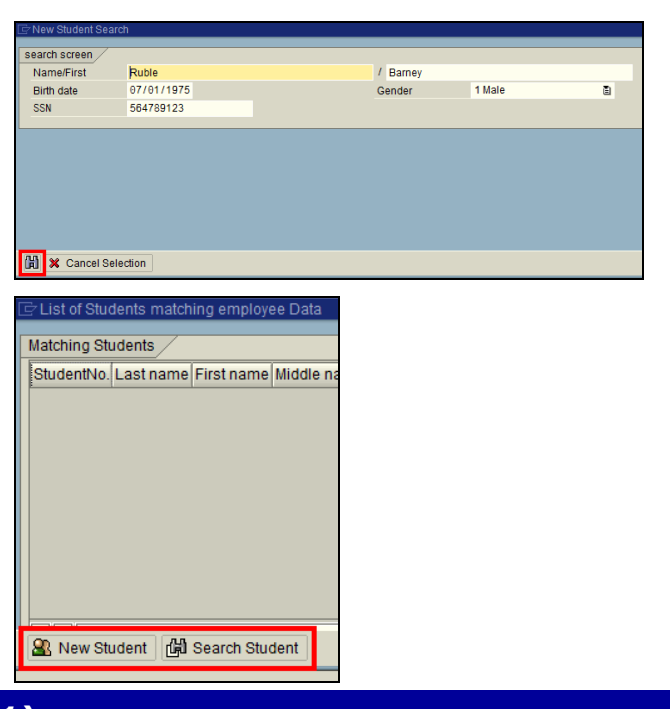

### *Create Organizational Assignment (0001)*

Press **Enter** – The system populates the fields in this infotype.

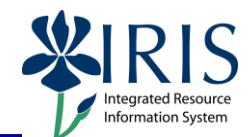

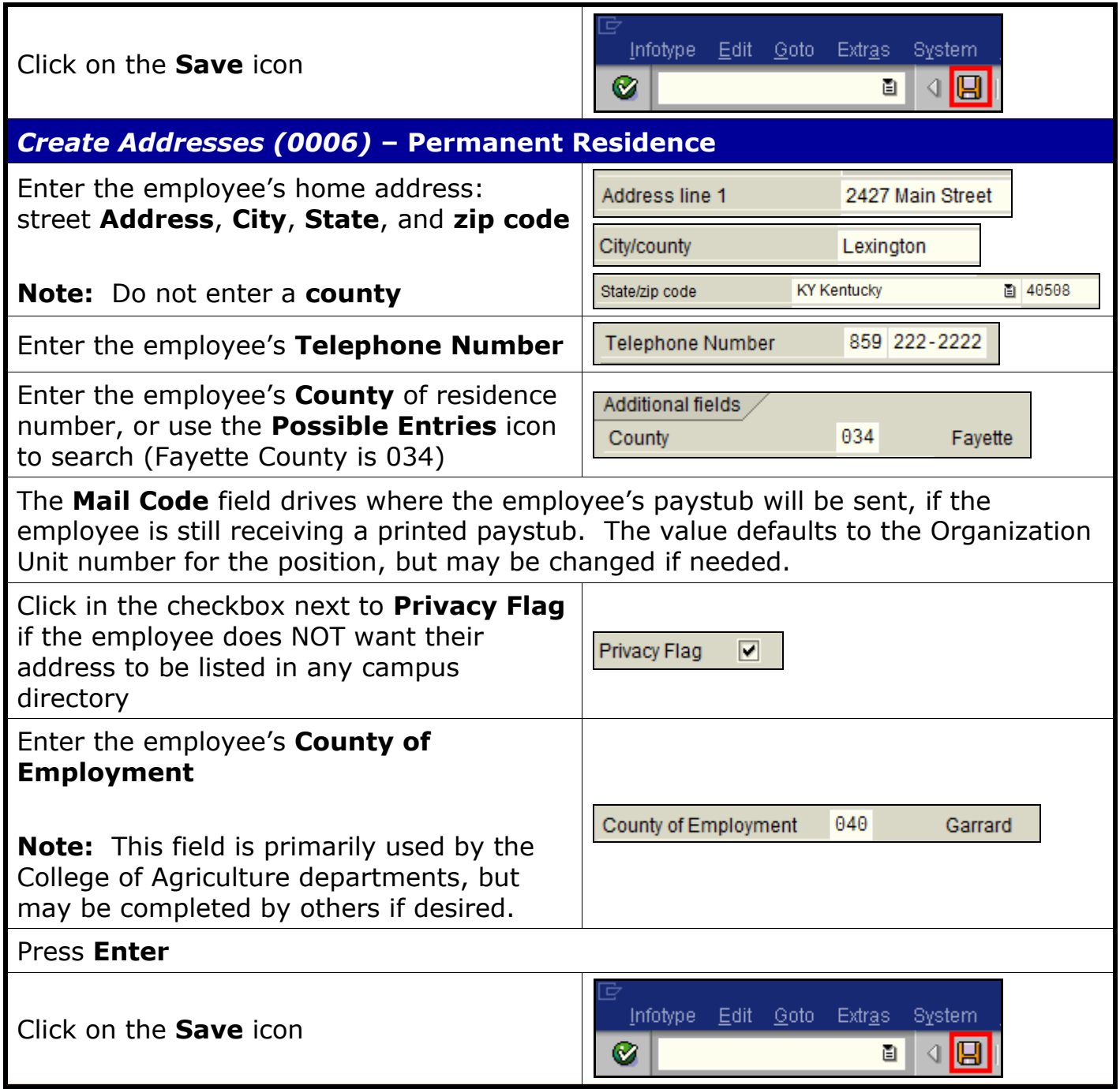

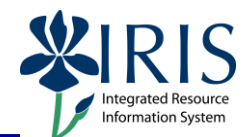

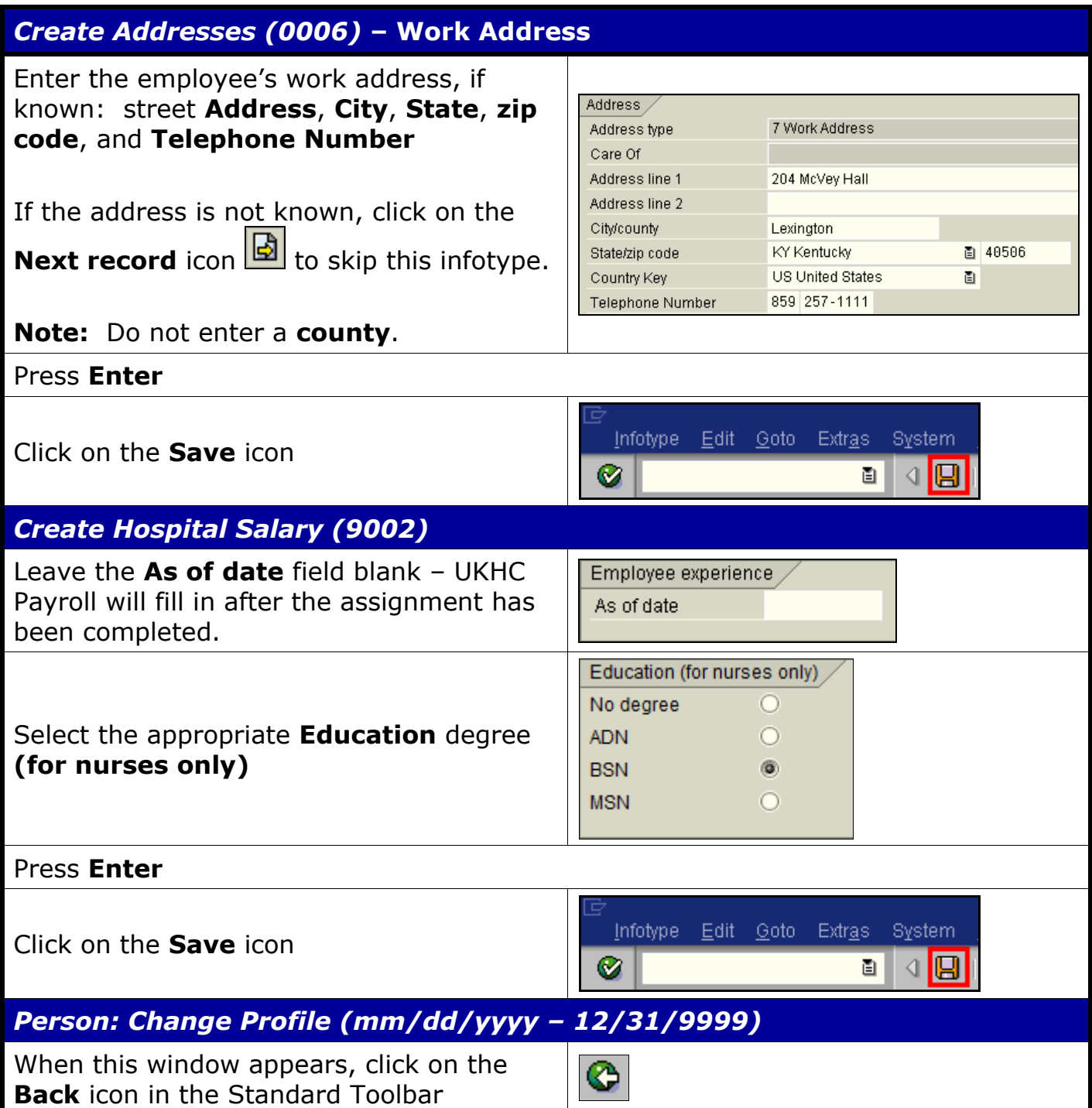

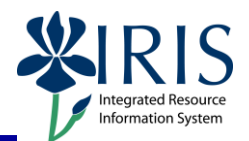

### *Create Planned Working Time (0007)*

Press **Enter** to populate the fields – The system will also validate that the **Employment percent** and **Personnel Subarea** fields are in sync. Always check the message in the Status Bar (lower-left corner of the window). It will indicate if the **Employment percent** is fine or if it must be changed!

For example, if the position has a **Personnel Subarea** of **Reg FT**, then the 100.00 **Employment percent** is fine. If the position has a **Personnel Subarea** of **Temp PT <.20**, then you must change the **Employment percent** to a number less than 20.00.

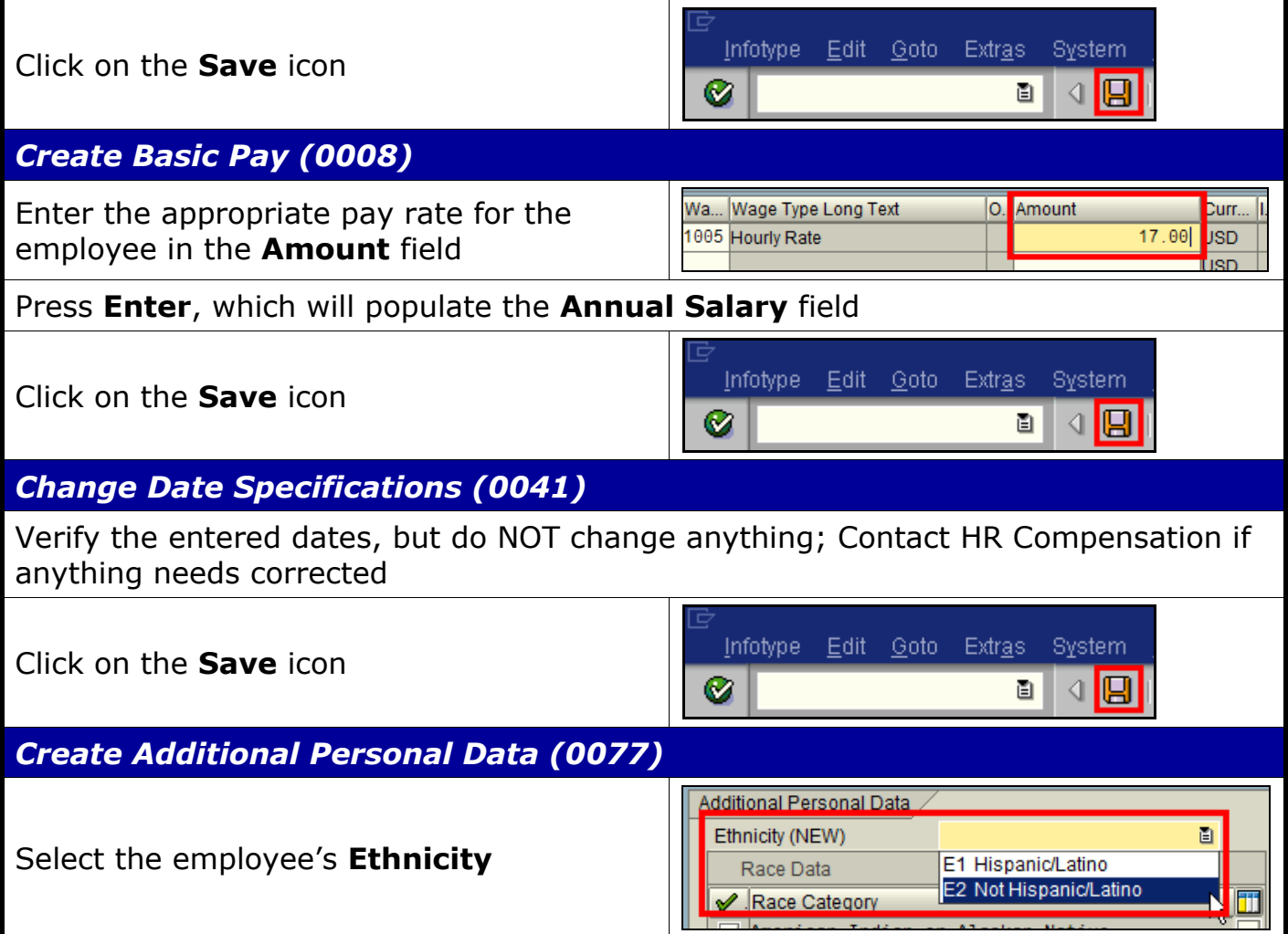

7

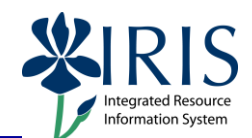

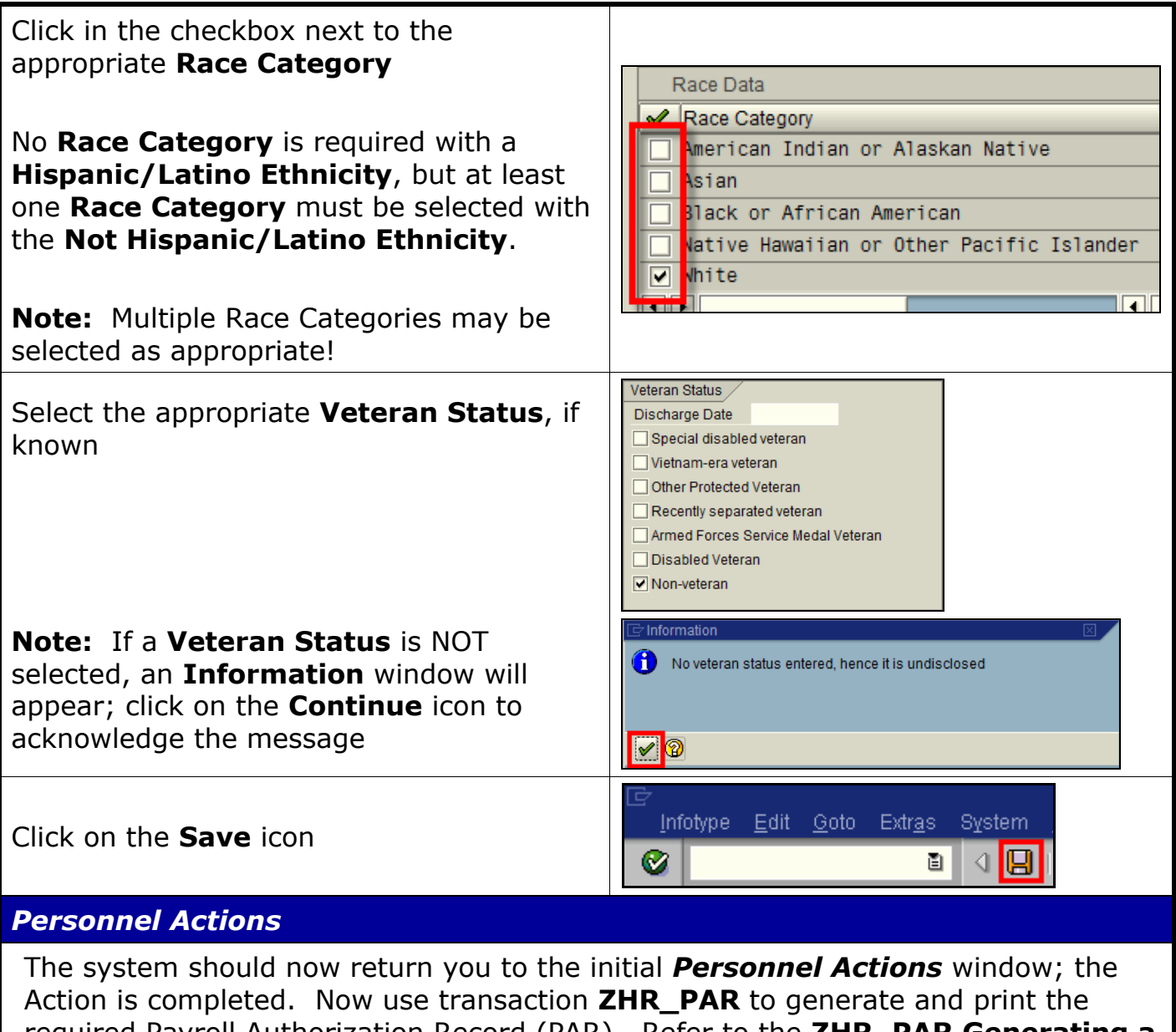

required Payroll Authorization Record (PAR). Refer to the **ZHR\_PAR Generating a PAR** QRC on the IRIS myHelp web site for the complete instructions:

[http://myhelp.uky.edu/rwd/HTML/HR/QRC\\_ZHR\\_PAR\\_Generating\\_a\\_PAR.pdf.](http://myhelp.uky.edu/rwd/HTML/HR/QRC_ZHR_PAR_Generating_a_PAR.pdf)